# **2. Adressen 2.02 Neuanlegen**

## **Inhaltsverzeichnis**

- [2.2.1 Anlegen von Adressen](http://knowledge.cowis.net/?solution_id=1031&artlang=de#Anlegen)
- [2.2.2 Feldbeschreibung](http://knowledge.cowis.net/?solution_id=1031&artlang=de#Feldbeschreibung)
- [2.2.3 Memo](http://knowledge.cowis.net/?solution_id=1031&artlang=de#Memo)
- [2.2.4 Weitere Daten](http://knowledge.cowis.net/?solution_id=1031&artlang=de#Weitere-Daten)
- [2.2.5 Kunden-Daten](http://knowledge.cowis.net/?solution_id=1031&artlang=de#Kunden-Daten)
- [2.2.6 Lieferanten-Daten](http://knowledge.cowis.net/?solution_id=1031&artlang=de#Lieferanten-Daten)
- [2.2.7 Mitarbeiter-Daten](http://knowledge.cowis.net/?solution_id=1031&artlang=de#Mitarbeiter-Daten)
- [2.2.8 Privat-Daten](http://knowledge.cowis.net/?solution_id=1031&artlang=de#Privat-Daten)
- [2.2.9 Rufnummern](http://knowledge.cowis.net/?solution_id=1031&artlang=de#Rufnummer)
- [2.2.10 Bankverbindungen neuanlegen](http://knowledge.cowis.net/?solution_id=1031&artlang=de#Bankverbindung)
- [2.2.11 Feldbeschreibung](http://knowledge.cowis.net/?solution_id=1031&artlang=de#Feldbeschreibung2)
- [2.2.12 Adressen bearbeiten](http://knowledge.cowis.net/?solution_id=1031&artlang=de#Adressen-bearbeiten)

## **2.2.1 Anlegen von Adressen**

Zum Anlegen von neuen Adressen drücken Sie [NEU].Dies kann aus der Adressenliste, wie auch aus der Adressenauskunft erfolgen

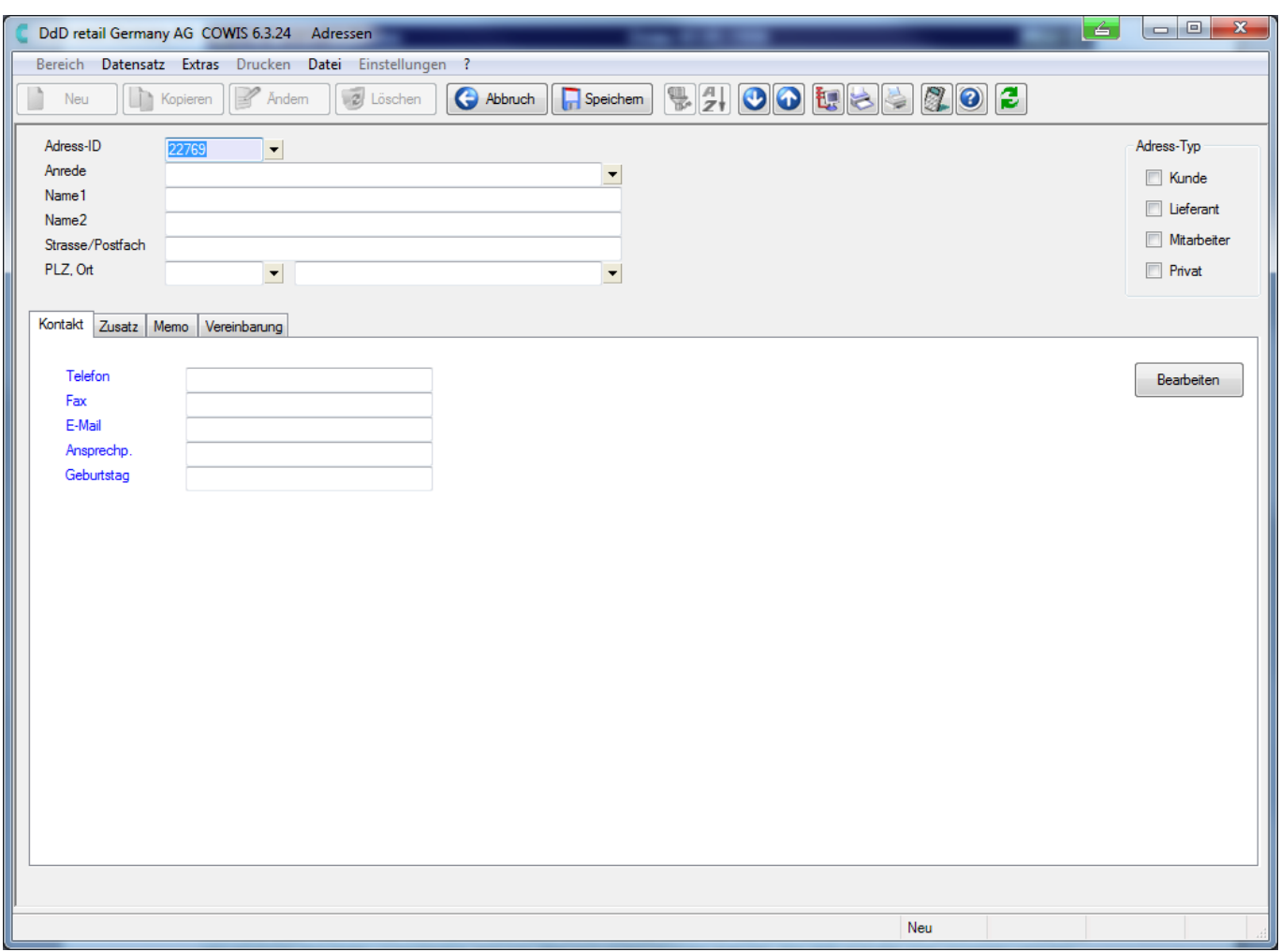

## **2.2.2 Feldbeschreibung**

### **Adress-ID**

DdD Cowis backoffice vergibt eine Adress-ID. Diese können Sie mit [ENTER] übernehmen. Mit [F9] erhalten Sie eine Auswahlliste über die bereits gespeicherten Nummern. Es kann natürlich auch eine andere beliebige Nummer eingegeben werden, sofern diese nicht schon vergeben ist.

### **Anrede**

Das Feld Anrede beinhaltet ebenfalls eine Auswahlliste mit Kürzeln. Innerhalb dieser Liste können bereits bestehende "Anreden" ausgewählt und mit [ENTER] übernommen werden. Mit [Neu] werden Neu angelegt und mit [Ändern] gegebenenfalls überarbeitet. Wenn Sie Ihre Anreden mit Kürzel kennen, arbeiten Sie Seite 2 / 18

> **(c) 2024 DdD Retail Germany AG <support@cowis.net> | 2024-04-29 10:32** [URL: https://knowledge.cowis.net/index.php?action=faq&cat=24&id=32&artlang=de](https://knowledge.cowis.net/index.php?action=faq&cat=24&id=32&artlang=de)

am schnellsten wie folgt: Eingabe des angelegten Kürzels und anschließendes Bestätigen mit [ENTER].

### **Name1**

Hier wird die Bezeichnung der Firma oder der Name von Personen eingegeben. Bei Namen muss beachtet werden, dass zuerst der Nachname und durch ein Komma getrennt der Vorname eingegeben werden sollte (z.B. "Mustermann, Hans"). Diese Vorgehensweise ist sinnvoll, da bei Selektionen oder Sofortpositionierung im Allgemeinen nach dem Nachnamen gesucht wird. In Briefen stellt DdD Cowis backoffice den Namen automatisch um. Wie in unserem Beispiel steht im Briefkopf dann "Hans Mustermann". Bei Firmen immer den für Sortierungen wichtigen Namen zuerst angeben (z.B. "Müller, Modehaus").

#### **Name2**

Wird ausgefüllt, wenn Name1 nicht ausreicht. Beispielsweise bei zweizeiligen Firmenbezeichnungen.

### **Str./Postf.**

In diesem Feld wird die Standardanschrift eingegeben. Weitere Anschriften können später über den Menüpunkt "Kontakt" mit [Bearbeiten] eingegeben werden.

**WICHTIG:** Die hier eingegebene Adresse ist die Standardanschrift und wird beispielsweise für

Serienbriefe verwendet.

### **PLZ, Ort**

Hier steht eine Liste der Postleitzahlen und Orte von Deutschland zur Verfügung. Nach Eingabe der PLZ und anschließendem [ENTER] erscheint automatisch der dazugehörige Ort. Diese Liste kann mit den üblichen Funktionen erweitert bzw. bearbeitet werden. Für häufig benötigte Orte kann ein Kürzel angelegt werden.

### **Kurzinfo**

Es stehen 2 Zeilen für wichtige Informationen zur Verfügung.

Seite 3 / 18

**(c) 2024 DdD Retail Germany AG <support@cowis.net> | 2024-04-29 10:32**

[URL: https://knowledge.cowis.net/index.php?action=faq&cat=24&id=32&artlang=de](https://knowledge.cowis.net/index.php?action=faq&cat=24&id=32&artlang=de)

### **2.2.3 Memo**

Mit der Tastenkombination [Strg]+[F1] oder Menüpunkt "Datensatz/Memo" erhalten Sie eine beliebig große Kundenkarteikarte zum Eingeben "freier Texte". Hier haben Sie die Möglichkeit zu einer Adressen wichtige Informationen oder Gespräche zu dokumentieren. Die Eingaben müssen mit [Speichern] gesichert werden. Mit [Esc] kann die Eingabemaske verlassen werden. Memoeinträge können auch aufgerufen werden, indem Sie mit der Maus auf "Memo" klicken.

## **2.2.4 Weitere Daten**

Jede Adresse kann in beliebiger Kombination vom Typ Privat, Kunde, Lieferant oder Mitarbeiter sein. Die Zuordnung zu einer der oben genannten Gruppen findet per Ja/Nein - Schalter statt. Spezifische Daten für Privat-, Kunden-, Lieferanten- oder Mitarbeiteradressen können nach der Eingabe im entsprechenden Feld und anschließendem [ENTER] eingegeben werden. Zusätzlich können in jeder Gruppe 2 freie Stichwortfelder aktiviert werden (siehe dazu Standardvorgaben Adressen).

Hinweis: Hier angelegte Daten können in der Adressenauskunft mit ihrem jeweilig ersten Buchstaben mit dem Menüpunkt "Extras/Weitere Daten" oder [Shift]+[F5] aufgerufen werden. Außerdem kommen Sie in diese Masken, indem Sie mit der Maus auf den ersten Buchstaben klicken. Nach der Eingabe in den verschiedenen Feldern öffnen sich die folgenden Masken:

## **2.2.5 Kunden-Daten**

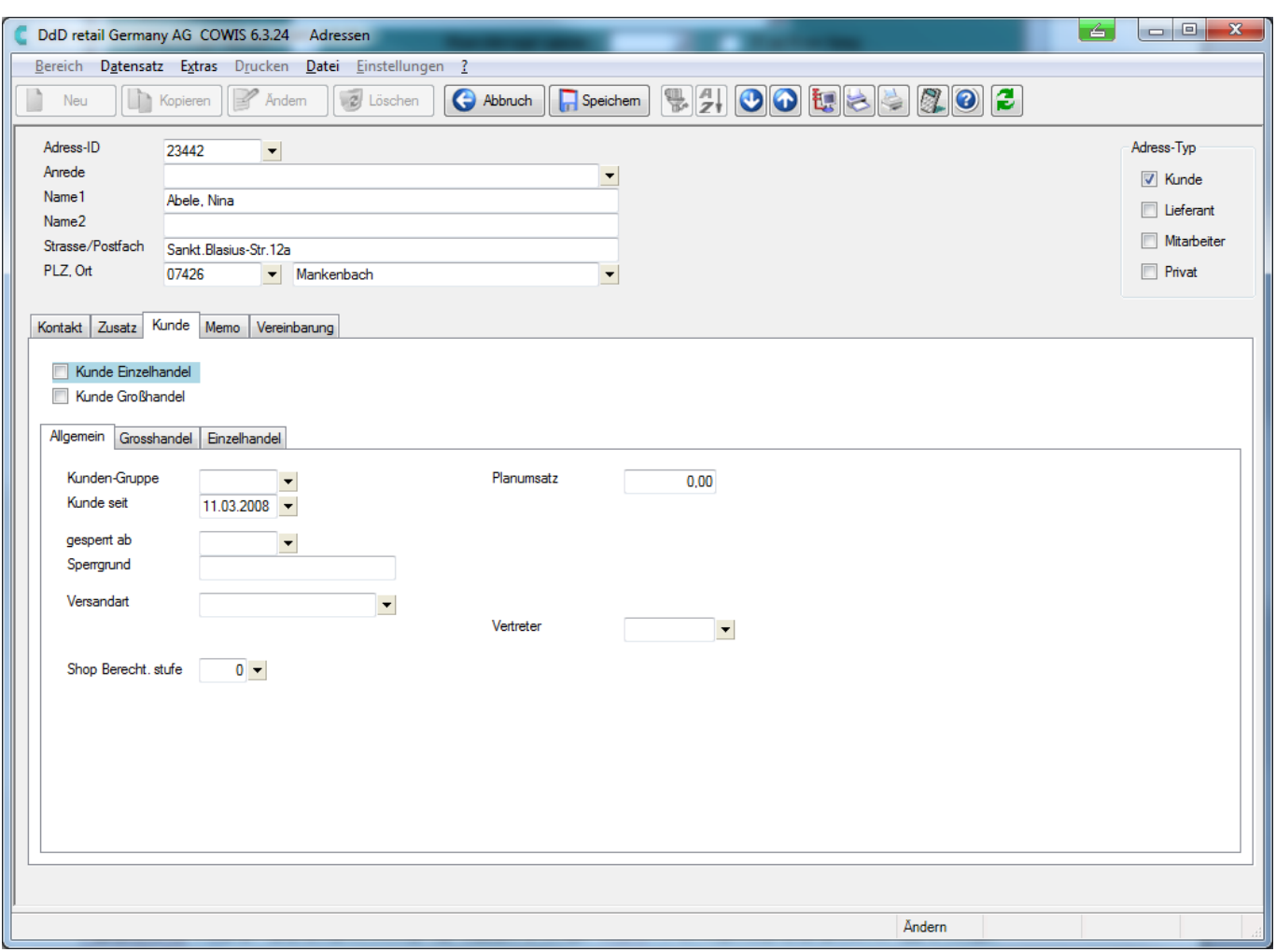

### **Einzelhandel-Rabatt**

Der hier eingegebene Rabatt wird an der DdD Cowis pos berücksichtigt.

(Großhandel nur mit entsprechendem Modul)

### **Kundengruppe**

Wenn Sie mit "Staffelpreisen" arbeiten, kann für dieses Feld eine Kundengruppenliste angelegt werden. Mit der Eingabe einer Kundengruppe legen Sie fest, welcher "Staffelpreis", für den jeweiligen Kunden, als Artikeleinzelpreis verwendet wird. Die "Staffelpreistabelle" wird in der Artikelverwaltung angelegt.

#### **Kunde seit**

Datum (TT.MM.JJ) eingeben, seit wann die Firma oder die Person Kunde ist. Die folgenden Felder werden, sofern Sie über das "Modul Auftragsbearbeitung" Seite 5 / 18

> **(c) 2024 DdD Retail Germany AG <support@cowis.net> | 2024-04-29 10:32** [URL: https://knowledge.cowis.net/index.php?action=faq&cat=24&id=32&artlang=de](https://knowledge.cowis.net/index.php?action=faq&cat=24&id=32&artlang=de)

verfügen, in der Auftragsbearbeitung benötigt bzw. können als Vorschlag dorthin übergeben werden. Ansonsten können sie als Infofeld dienen.

#### **Gesperrt ab** und **Sperrgrund**

Ab wann der Kunde nicht mehr beliefert wird. Es erfolgt eine Warnung beim Auswählen des Kunden in der "Auftragsbearbeitung". Der Sperrungsgrund wird ebenfalls in der Warnung angezeigt.

## **2.2.6 Lieferanten-Daten**

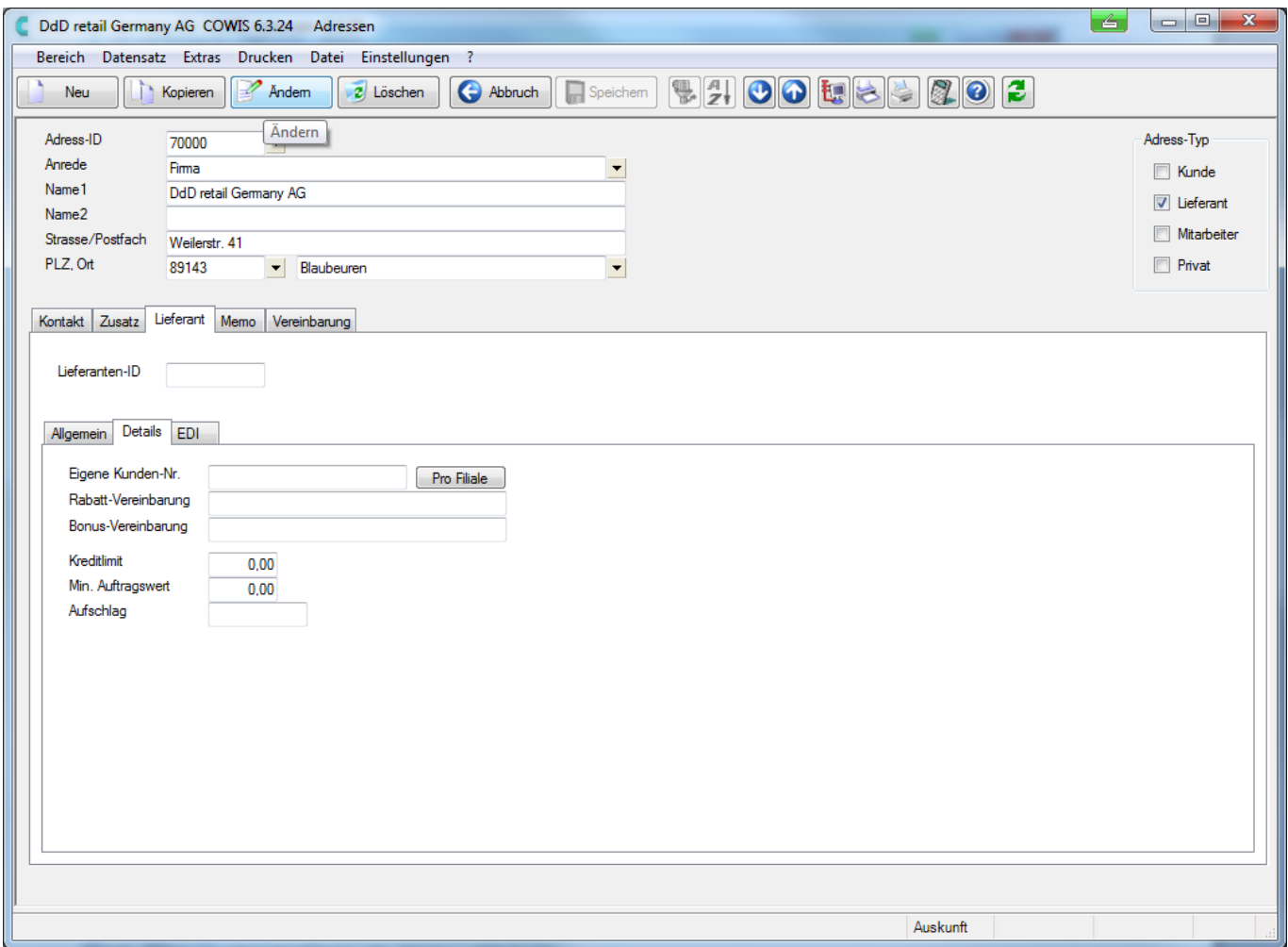

Seite 6 / 18 **(c) 2024 DdD Retail Germany AG <support@cowis.net> | 2024-04-29 10:32** [URL: https://knowledge.cowis.net/index.php?action=faq&cat=24&id=32&artlang=de](https://knowledge.cowis.net/index.php?action=faq&cat=24&id=32&artlang=de)

#### **Eigene Kunden-Nr**

Ihre Kundennummer bei diesem Lieferant.

### **LieferantID**

Kurzbezeichnung des Lieferanten (Zahlen oder Buchstaben). Diese Kurzbezeichnung wird bei den Artikeln als "Lieferant" in der Auswahlliste eingetragen. Wie auch bei den Kundendaten sind die nachfolgenden Felder mit dem "Modul Auftragsbearbeitung" verbunden.

#### **Mind. Auftragswert**

Mindestbestellwert bei diesem Lieferanten.

#### **Aufschlag**

Betrag bei Unterschreitung des Mindestbestellwertes.

### **Rabatt- und Bonusvereinbarungen**

Konditionen, die Sie bei dem entsprechenden Lieferanten haben (Info-Felder).

## **2.2.7 Mitarbeiter-Daten**

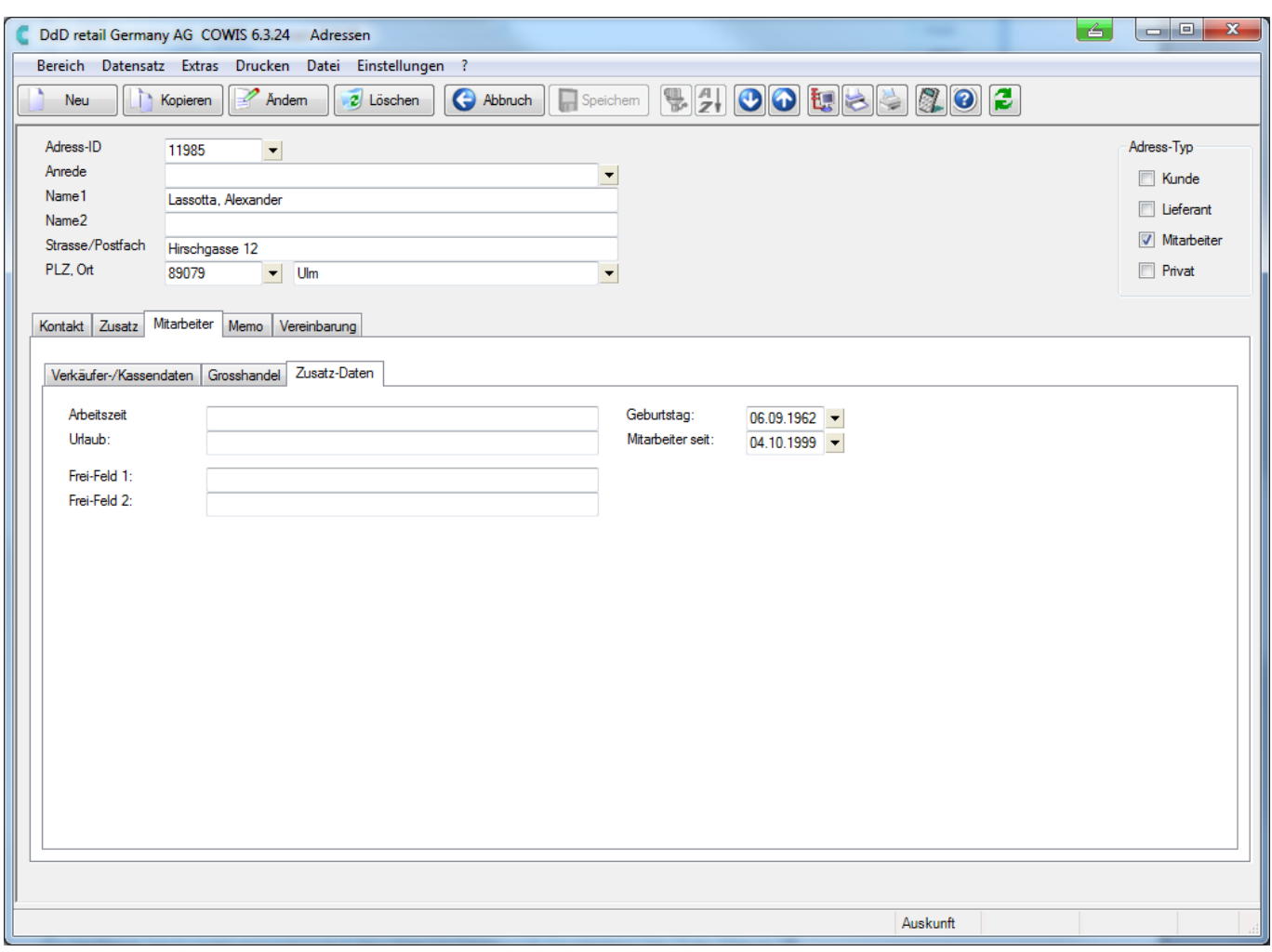

#### **Freifeld 1 und 2**

Für wichtige Informationen. Beispiel: Besonderheiten, Konditionen, Vorlieben.

#### **Arbeitszeit und Urlaub**

Vereinbarungen über Arbeitszeit und Urlaub.

#### **Mitarbeiter seit**

Eintrittsdatum des Mitarbeiters.

#### **Geburtstag**

Geburtstag des Mitarbeiters.

Seite 8 / 18

**(c) 2024 DdD Retail Germany AG <support@cowis.net> | 2024-04-29 10:32**

[URL: https://knowledge.cowis.net/index.php?action=faq&cat=24&id=32&artlang=de](https://knowledge.cowis.net/index.php?action=faq&cat=24&id=32&artlang=de)

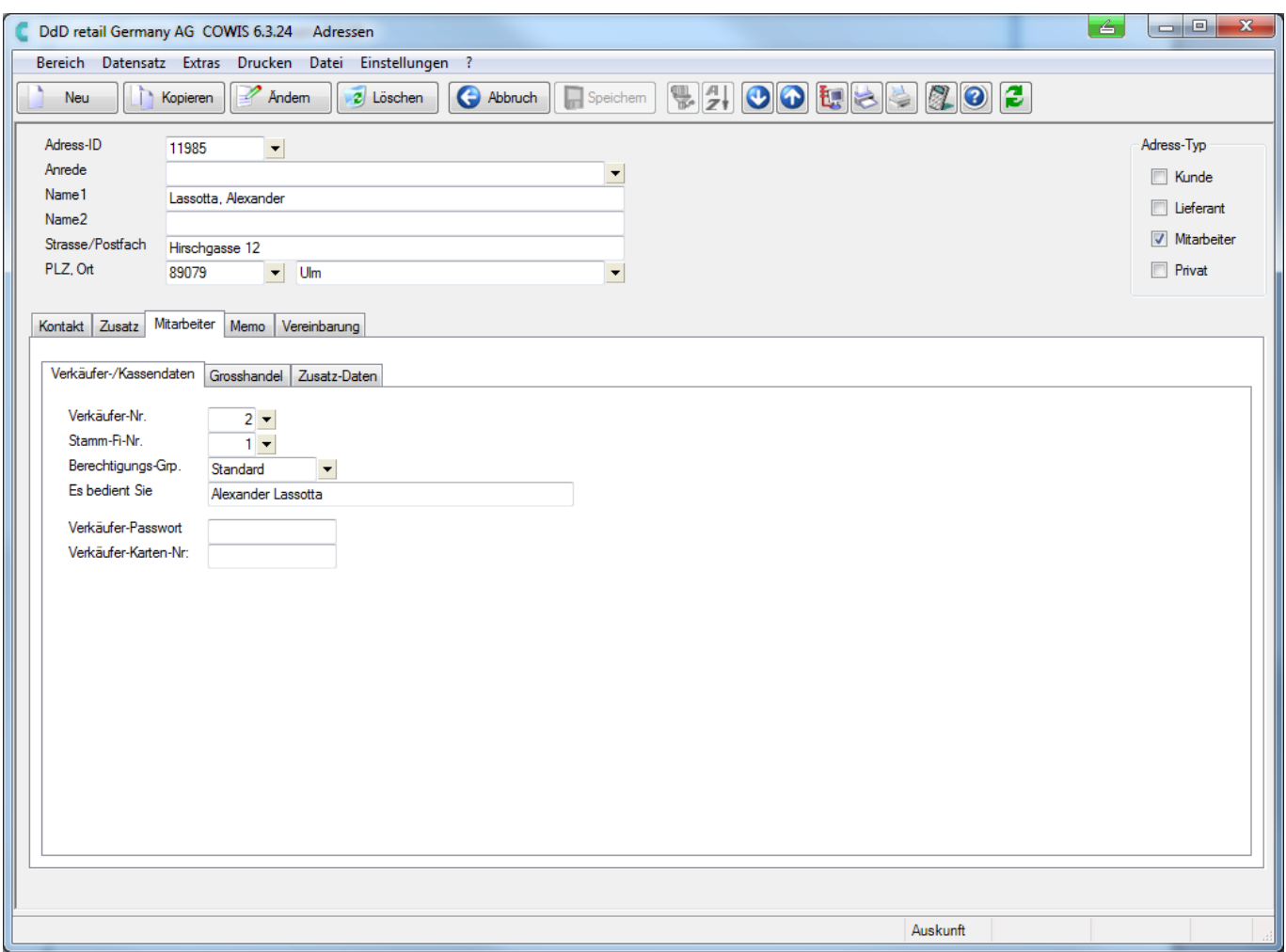

### **Verkäufer-Nr.**

Eintrag der Personalnummer des jeweiligen Mitarbeiters.

**WICHTIG**: Diese Nummer ist die Personalnummer an der Kasse. Zusätzlich kann diese Nummer beim Ausbuchen von Ware (Menüpunkt "Einzeln buchen") eingesetzt werden, um Auswertungen nach Verkäufernummern zu erstellen.

#### **Es bedient Sie**

Eintrag erscheint auf dem Kassenbeleg (z.B. Es bedient Sie "Frau Mayer")

## **2.2.8 Privat-Daten**

Seite 9 / 18 **(c) 2024 DdD Retail Germany AG <support@cowis.net> | 2024-04-29 10:32** [URL: https://knowledge.cowis.net/index.php?action=faq&cat=24&id=32&artlang=de](https://knowledge.cowis.net/index.php?action=faq&cat=24&id=32&artlang=de)

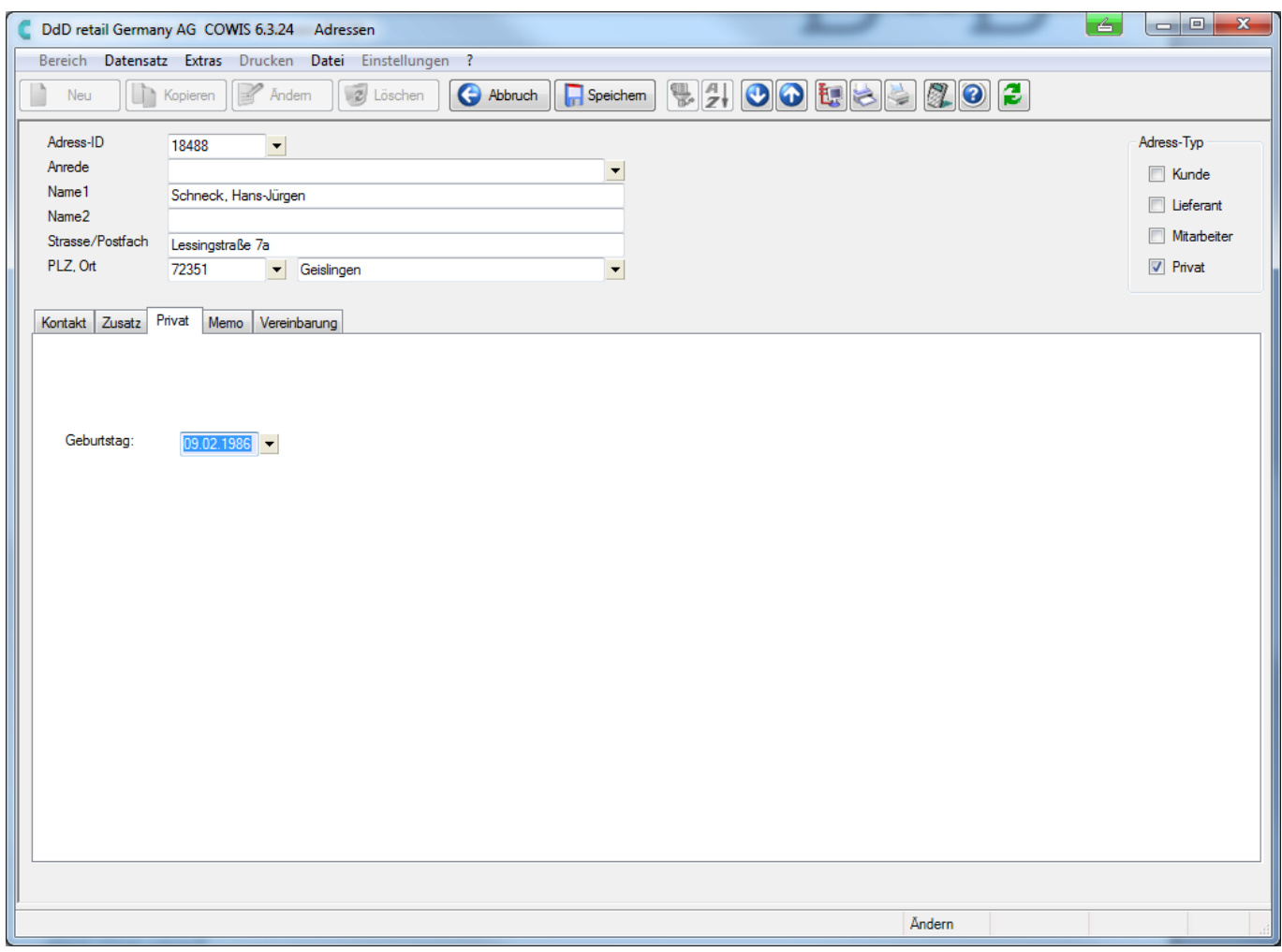

## **2.2.9 Rufnummern**

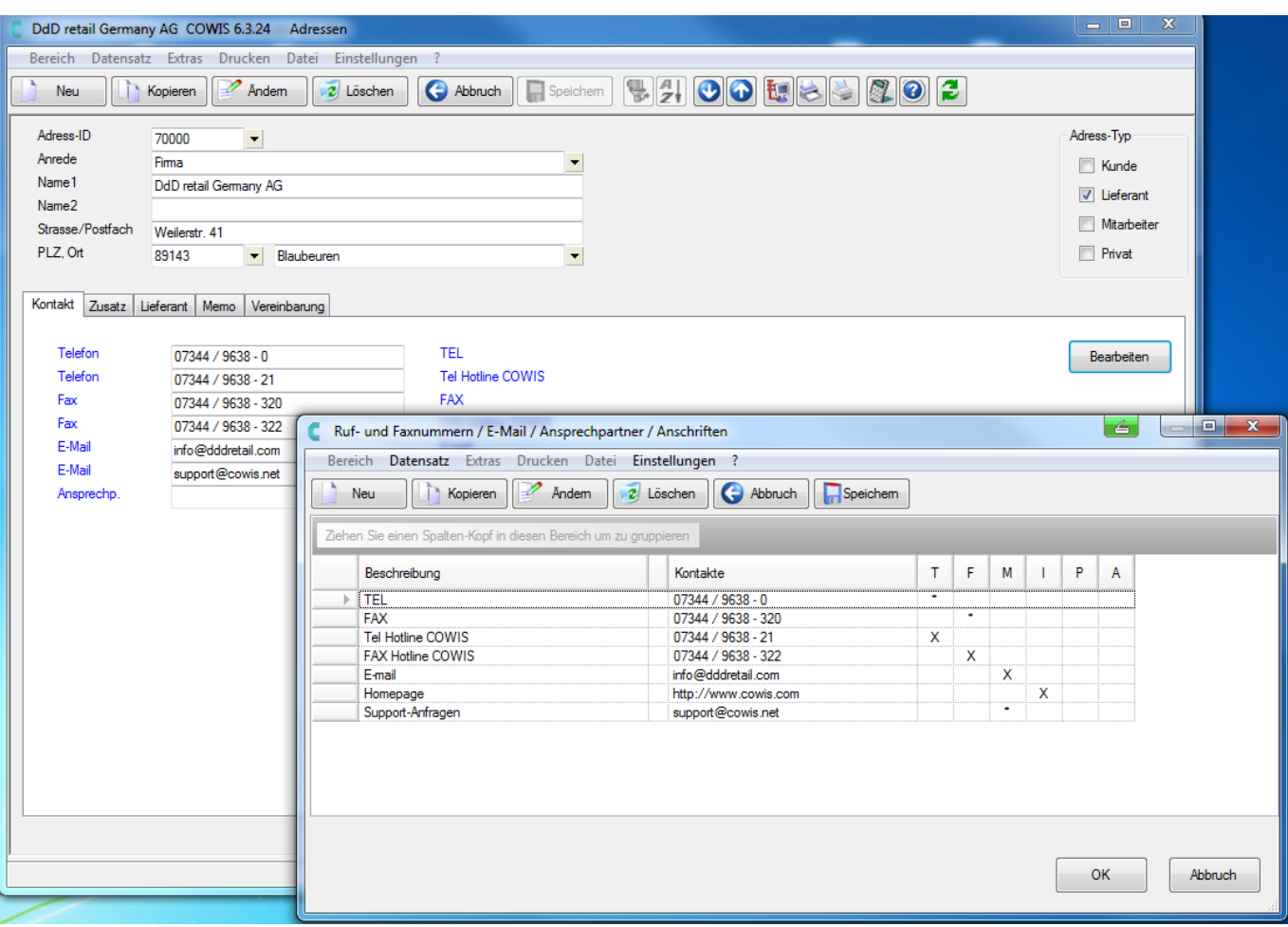

Ein Kontakt kann Rufnummer (T), Faxnummer (F), Ansprechpartner (P), Anschrift (A) oder Kombination daraus sein. Es können zu jeder Adresse beliebig viele Kontakte gespeichert werden.

#### **Kontakte neu anlegen**

Mit [Neu] oder Menüpunkt "Datensatz/Neuanlegen". Beschreibung In diesem Feld wird eingegeben um was für eine Art von Eintrag (z.B. "Tel.", "Fax", "Herr Mustermann", "Lieferanschrift") es sich handelt.

#### **Rufnummer**

Hier wird die entsprechende Telefonnummer, Durchwahl, Faxnummer, etc. eingegeben.

### **Tel.? und Fax?**

Kennzeichnung, ob die angegebene Rufnummer eine Telefon- oder Faxnummer ist.

Seite 11 / 18

**(c) 2024 DdD Retail Germany AG <support@cowis.net> | 2024-04-29 10:32**

[URL: https://knowledge.cowis.net/index.php?action=faq&cat=24&id=32&artlang=de](https://knowledge.cowis.net/index.php?action=faq&cat=24&id=32&artlang=de)

Der Eintrag "\*" kennzeichnet die Standardnummer. Ein "X" bedeutet: "gehört zu". Beispiel: Wenn für einen Brief der Ansprechpartner ausgewählt werden muß, erscheinen alle Kontakte, die bei Ansprechpartner ein "\*" oder ein "X" haben. Soll für einen Serienbrief der Standardansprechpartner verwendet werden, wird automatisch der Kontakt verwendet, der mit "\*" gekennzeichnet ist. zu Händen Eintrag des kompletten "zu Händen"-Textes (z.B. "z.H. Herrn Meier").

**Hinweis**: Bei Privatadressen ist es sinnvoll dieses Feld leer zu lassen. Ansonsten passiert folgendes: Heinrich Mustermann, z.H. Herrn Heinrich Mustermann

### **Anrede Brief**

Eintrag der kompletten Briefanrede (z. B. "Sehr geehrter Herr Meier,"). Das Komma nach dem Namen nicht vergessen.

**Hinweis**: Ist in dem Feld Bezeichnung der Name des Ansprechpartners eingetragen, können die beiden oben beschriebenen Felder mit [ENTER] bestätigt werden. DdD Cowis backoffice füllt diese dann vollständig aus. Dies erfolgt nach folgender Regel: Ist im Feld Bezeichnung das Wort "Herr ..." eingetragen, generiert DdD Cowis backoffice die Anrede "Sehr geehrter Herr ...," . In allen anderen Fällen wird die Anrede "Sehr geehrte ..." vorgeschlagen. Die Einstellung für die Vorschläge lässt sich in den Standardvorgaben (Standardvorgaben Adressen) ändern oder ganz löschen.

**WICHTIG**: Die beiden Felder "zu Händen" und "Anrede Brief" müssen korrekt ausgefüllt sein, um als Grundlage für Serienbriefe zu dienen.

### **Ansprechpartner**

Kennzeichnung, ob der Eintrag als Ansprechpartner verwendet werden soll. Voraussetzung: Mindestens "Anrede Brief" muß ausgefüllt sein. Die folgenden Felder: Anrede Adr., Name1, Name2, Str./Postf., PLZ/Ort sind für abweichende Anschriften, z.B. Lieferanschrift, vorgesehen. (Siehe Adressen neuanlegen).

### **Anschrift**

Kennzeichnung, ob der Eintrag als Anschrift verwendet werden soll. Hier ist die Auswahl

- Anschrift
- Rechnungsanschrift
- Lieferanschrift

Seite 12 / 18 **(c) 2024 DdD Retail Germany AG <support@cowis.net> | 2024-04-29 10:32** [URL: https://knowledge.cowis.net/index.php?action=faq&cat=24&id=32&artlang=de](https://knowledge.cowis.net/index.php?action=faq&cat=24&id=32&artlang=de)

## **2.2.10 Bankverbindungen neuanlegen**

Mit [Bearbeiten] öffnen Sie die Liste der Bankverbindungen. Es können beliebig viele gespeichert werden.

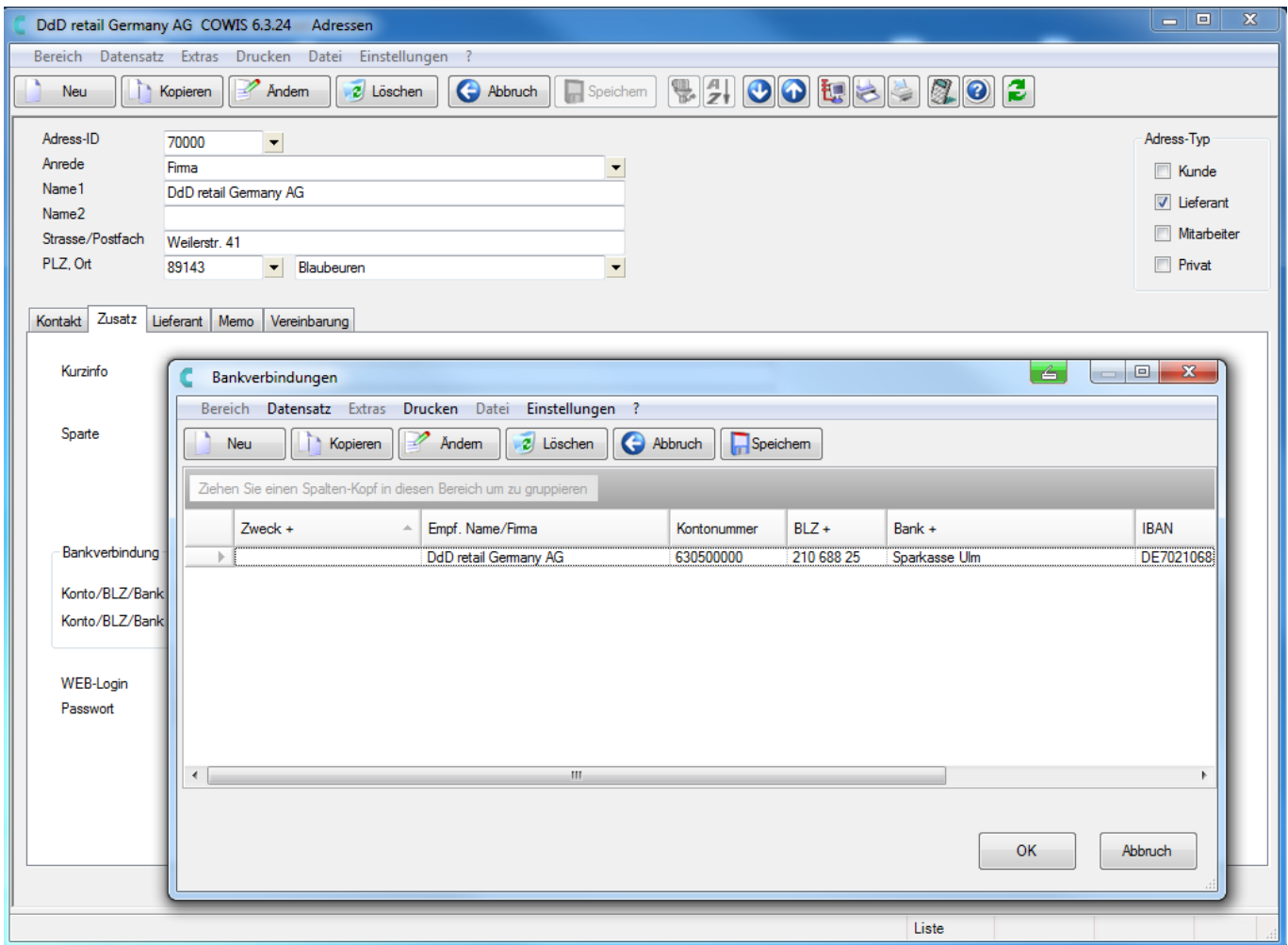

Mit [Neu] werden neu Bankverbindungen angelegt.

## **2.2.11 Feldbeschreibung**

Seite 13 / 18 **(c) 2024 DdD Retail Germany AG <support@cowis.net> | 2024-04-29 10:32** [URL: https://knowledge.cowis.net/index.php?action=faq&cat=24&id=32&artlang=de](https://knowledge.cowis.net/index.php?action=faq&cat=24&id=32&artlang=de)

#### **Zweck**

Als Zweck wird die Art der Bankverbindung (z.B. Lohnkonto) angegeben.

### **Empf./Bank**

Hier wird der Empfänger eingegeben (Name/Firma). Durch Bestätigen mit [Return] wird der Name aus der Standardanschrift in dieses Feld übernommen.

#### **Kontonummer**

Kontonummer eingeben.

#### **Bank und Bankleitzahl**

Bank und dazugehörige BLZ eintragen. Auch hier kann eine Auswahlliste angelegt werden. Beim Auswählen eines Eintrages aus der Liste werden somit beide Felder gleichzeitig ausgefüllt.

Die Bearbeitung der Adressen kann aus der Adressenliste oder der Adressenauskunft erfolgen (Ausnahme: Selektionen können "nur" aus der Liste gestartet werden). Hierfür werden die Funktionstasten benötigt, die in der untersten Menüzeile aufgelistet sind. Außerdem sind die Befehle auch unter dem Menüpunkt "Datensatz" zu finden.

## **2.2.12 Adressen bearbeiten**

### **Ändern**

Mit [Ändern] gelangen Sie in den Änderungsmodus. Positionieren Sie den Leuchtbalken auf das zu ändernde Feld und ändern Sie die Daten wie gewünscht. Mit [Speichern] werden die geänderten Daten gesichert. Dabei fragt DdD Cowis backoffice noch einmal nach, ob die Eintragungen "OK" sind.

### **Kopieren**

Jede Adresse kann mit Hilfe von [Kopieren] kopiert werden. DdD Cowis backoffice fragt nach, ob bestimmte Daten (Kontakte/Rufnummern und Bankverbindungen) übernommen werden sollen. Danach wird eine neu Adress-ID vergeben. Jetzt kann der Datensatz beliebig verändert werden. Mit [Speichern] Änderungen sichern.

### **Löschen**

Der Button [Löschen] wird zum Löschen eines Datensatzes benötigt. DdD Cowis backoffice lässt sich vor der endgültigen Löschung den Vorgang allerdings noch einmal bestätigen.

### **Sortierung**

Die Standardsortierung bei Adressen ist nach dem Namen. Mit einem Klick auf die jeweilige Spalte kann eine andere Sortierung ausgewählt werden.

### **Sofortpositionierung**

Zum schnellen Auffinden von Adressen ist auch hier, wie im Bereich Artikel, eine Sofortpositionierung möglich.

## **Selektionen**

Regeln zum Ausfüllen der Selektionsmaske finden Sie unter dem Punkt "Artikelselektionen".

**Hinweis bei Adresselektionen**: Unter dem Punkt Selektieren können Sie mit [J] oder [N] angeben, auf welche Adresse sich die Selektion beziehen soll (z. B. Lieferanten [J] = nur innerhalb der Lieferanten wird selektiert). Wird bei 2 oder mehreren Feldern [J] eingegeben, werden nur Adressen selektiert, die beide Kriterien gleichzeitig erfüllen. Selektionen können nur in der Adressenliste, nicht in der Adressenauskunft ausgeführt werden.

In den Standardvorgaben, mit [Strg]+[F9] oder unter "Einstellungen/Standardvorgaben", können verschiedene Voreinstellungen gespeichert werden. Die Standardvorgaben werden beim Einrichten des Systems nach ihren Wünschen angepaßt. Bei Bedarf können Sie diese Vorgaben Ihren Seite 15 / 18

> **(c) 2024 DdD Retail Germany AG <support@cowis.net> | 2024-04-29 10:32** [URL: https://knowledge.cowis.net/index.php?action=faq&cat=24&id=32&artlang=de](https://knowledge.cowis.net/index.php?action=faq&cat=24&id=32&artlang=de)

### Anforderungen entsprechend ändern.

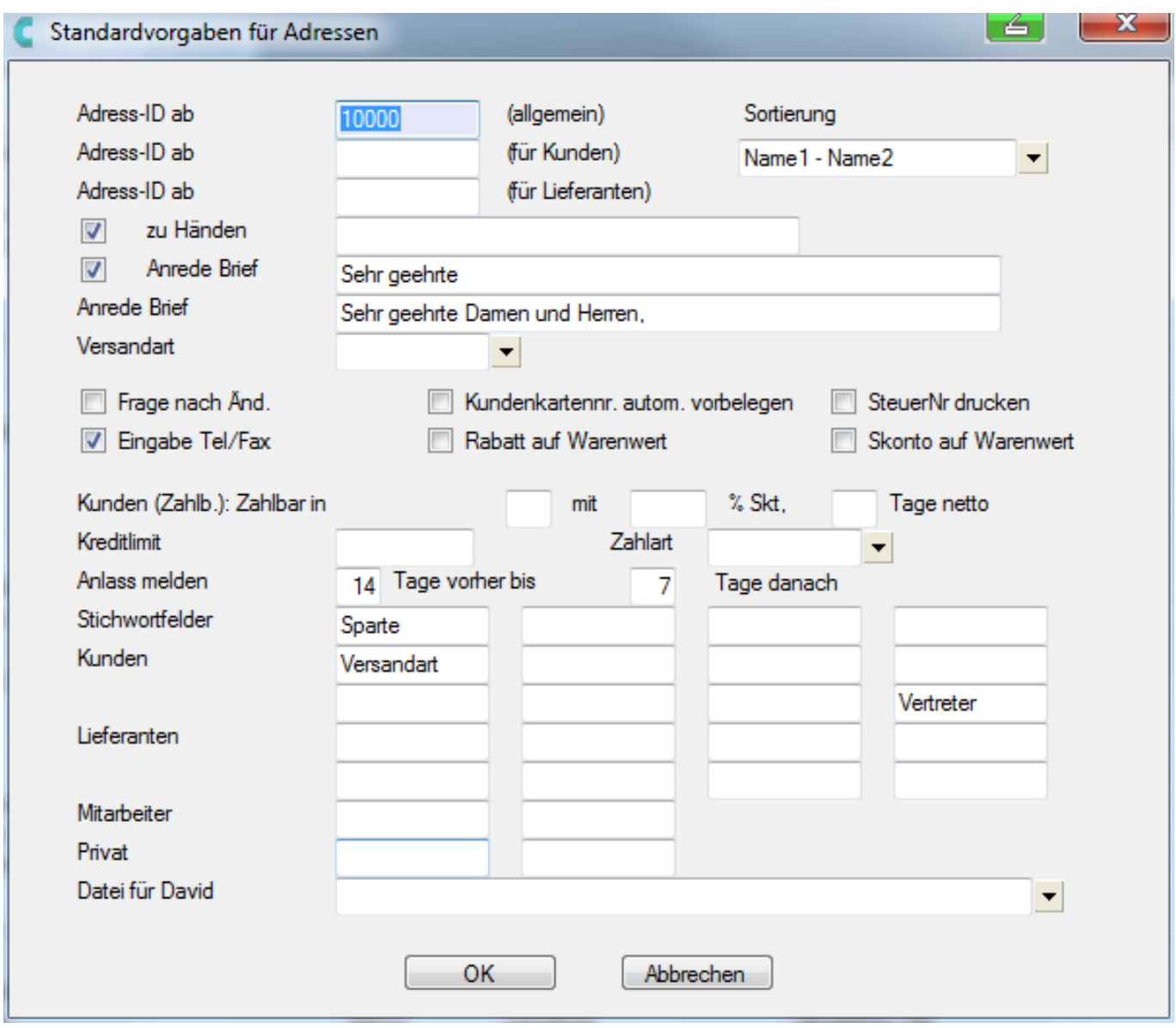

#### **Adress-ID**

Beim Neuanlegen wird die nächste freie Adress-ID ab dem hier eingetragenen Wert vorgeschlagen.

### **zu Händen, Anrede Brief**

Eintrag, welchen Text das Programm bei jedem Kontakt, der als Ansprechpartner dienen soll, vorschlägt.

> Seite 16 / 18 **(c) 2024 DdD Retail Germany AG <support@cowis.net> | 2024-04-29 10:32** [URL: https://knowledge.cowis.net/index.php?action=faq&cat=24&id=32&artlang=de](https://knowledge.cowis.net/index.php?action=faq&cat=24&id=32&artlang=de)

### **Anrede Brief**

Unter den Standardwerten wird hier eingegeben, was DdD Cowis backoffice z.B. in Serienbriefen als Anrede eintragen soll, wenn kein Standardansprechpartner vorhanden ist. Diese Eintragungen ("zu Händen" und "Anrede Brief") werden von DdD Cowis backoffice, wie unter "Kontakte Neuanlegen" beschrieben, verwendet um automatisch sinnvolle Anreden für Ansprechpartner zu generieren. Dies spart Schreibarbeit beim Erfassen.

### **Frage nach Änderungen**

DdD Cowis backoffice protokolliert selbständig, wer wann eine Adresse ändert. Wenn dieses Feld auf "J" gestellt ist, verlangt DdD Cowis backoffice zusätzlich die Eingabe eines Änderungsgrundes. Diese Einträge können unter "Datensatz/Änderungen" abgerufen werden.

### **Kunden (Zahlb.)**

Dieser Vorschlag der Zahlungsbedingungen erscheint in der Kundenmaske.

### **Kreditlimit**

DdD Cowis backoffice schlägt den hier eingetragenen Wert beim Neuanlegen von Kundendaten vor.

### **Stichwortfelder**

Die Adressverwaltung von DdD Cowis backoffice erlaubt es, bis zu vier (2 lange und 2 kurze) frei wählbare Stichworte zu vergeben. Dieser Eintrag erscheint nun in der Auskunftsmaske der Adressen. Jedem dieser Stichwortfelder ist eine Auswahlliste hinterlegt, die Sie sich nach Ihren Wünschen anlegen können. Nach diesen Stichworten können später auch Auswertungen und Listen generiert werden.

### **Freie Felder: Kunden / Lieferanten / Mitarbeiter / Privat**

DdD Cowis backoffice hat für jeden Adresstyp zwei frei definierbare Felder. Diese erscheinen in den jeweiligen Masken als Infofelder und können im Gegensatz zu den Stichwortfeldern nicht als Selektionskriterium in Auswertungen verwendet werden. Mit der Tastenkombination [Strg]+[F10] oder unter "Einstellungen/Druckparameter" Seite 17 / 18

steht eine Auswahlliste der installierten Drucker zur Verfügung. Hier kann eingestellt werden auf welchem Drucker aus der Adressdatenverwaltung gedruckt wird. Änderungen müssen mit [Speichern] abgespeichert werden. Wenn Sie verschiedene Drucker verwenden möchten, können sie an diesem Punkt drei Fragezeichen eintragen. Das bedeutet, dass DdD Cowis backoffice Sie vor jedem Druckvorgang fragt, welcher Drucker verwendet werden soll, bzw. die Auswahlliste der Drucker wird geöffnet. Nachfolgend sind verschiedene Arten von Listen beschrieben, die Sie unter DdD Cowis backoffice aus der Adressdatenverwaltung drucken können.

Eindeutige ID: #1031 Verfasser: WebMaster Letzte Änderung: 2013-02-27 13:21